## Setting Up the Raider Ready "BNC Digital Course Materials" LTI Link in D2L/Brightspace

As an instructor for a RAIDER READY / FIRST DAY (INCLUSIVE ACCESS), you will need to add the following LTI (Learning Tools Interoperability) Link in D2L. Courseware and eTextbook materials can be accessed by students when using this link. Students can Opt-Out of the program if they wish, during the Opt-Out period only, by completing a form in the Student Success office.

## **Setup for "BNC Digital Course Materials" Link**

- 1. Log into D2L / Brightspace with your instructor username and password.
- 2. Navigate to the course that will need the **BNC Digital Course Materials** link.
- 3. Select **Course Materials** from your navigation bar. Then select **Content.**

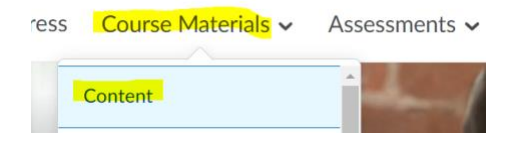

4. If your navigation bar has been modified, edit your content at the **Content Browser**, click the drop-down menu and select **Go to Content**.

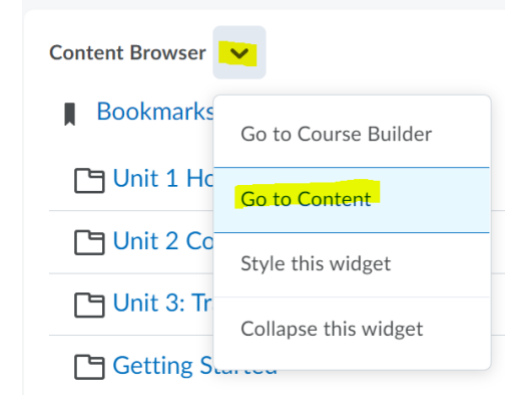

- 5. If adding the link to an existing **Module**, select it from your course content.
- 6. To create a new module, type the module name in the "Add a module…" text box.

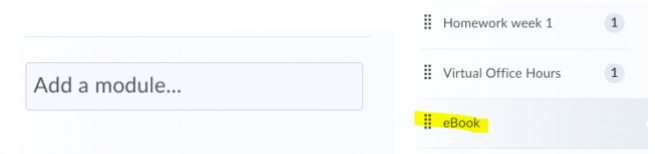

You can name the whatever label you like. Some suggestions could be "eBook", "Course Materials" or "Bookstore." Then, hit **Enter** on your keyboard this creates the new module.

- 7. In that module, click **Add Existing Activities**.
- 8. Select **External Learning Tools**.

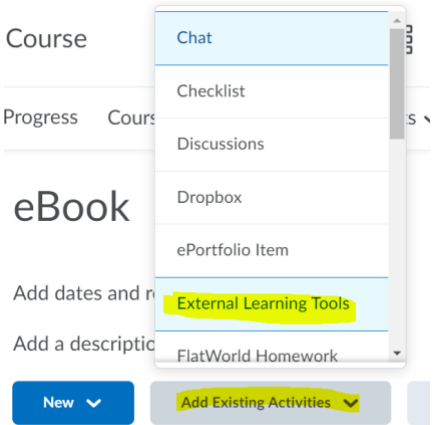

9. From the list of external learning tools, select **BNC Digital Course Materials**.

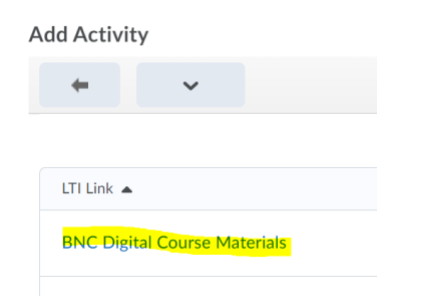

10. The link will now be available to students from within that module.

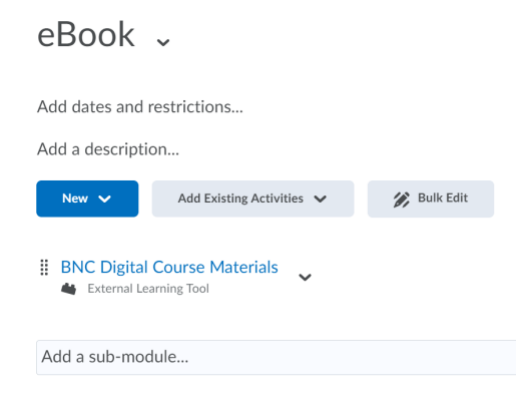

Once the link is clicked, the digital material will display.

Table of Contents > BNC Digital Course Materials > BNC Digital Course Materials BNC Digital Course Materials ~  $\cdot$ : BNC **Instructor Portal** My Courses Home Microaggressions in Everyday Life ISBN: 9781119513810 By: Derald Wing Sue; Lisa Sp **Inclusive Acces** Required  $\circledcirc$  The last day to opt out for students is 05/20/2022.